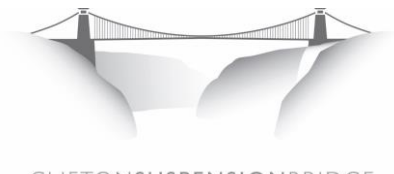

CLIFTONSUSPENSIONBRIDGE

# **Recharging a Crossing Card Online**

If you are a regular user of the Clifton Suspension Bridge, a Crossing Card can make your daily commute cheaper and easier. Your card is not tied to a single driver or vehicle and the crossings on it do not have an expiry date.

You will need to have your Crossing Card number to hand when you recharge it. If you do not have a Crossing Card, please follow the instructions for 'Purchasing a New Crossing Card Online' instead.

#### **1. Create a New Account**

If you bought your card over the phone or counter and have not previously shopped online with us before, you will need to create a new account. Go to [www.cliftonbridge.org.uk/user/register,](http://www.cliftonbridge.org.uk/user/register) enter your name and email address and complete the Capcha (fill in the letters or numbers you see in the box).

## **2. Check your email**

Log in information will be sent to your email account and the website will return to the home page. You should receive a message from [office@cliftonbridge.org.uk](mailto:office@cliftonbridge.org.uk) with your login details. Check your junk mail folder if you do not see it.

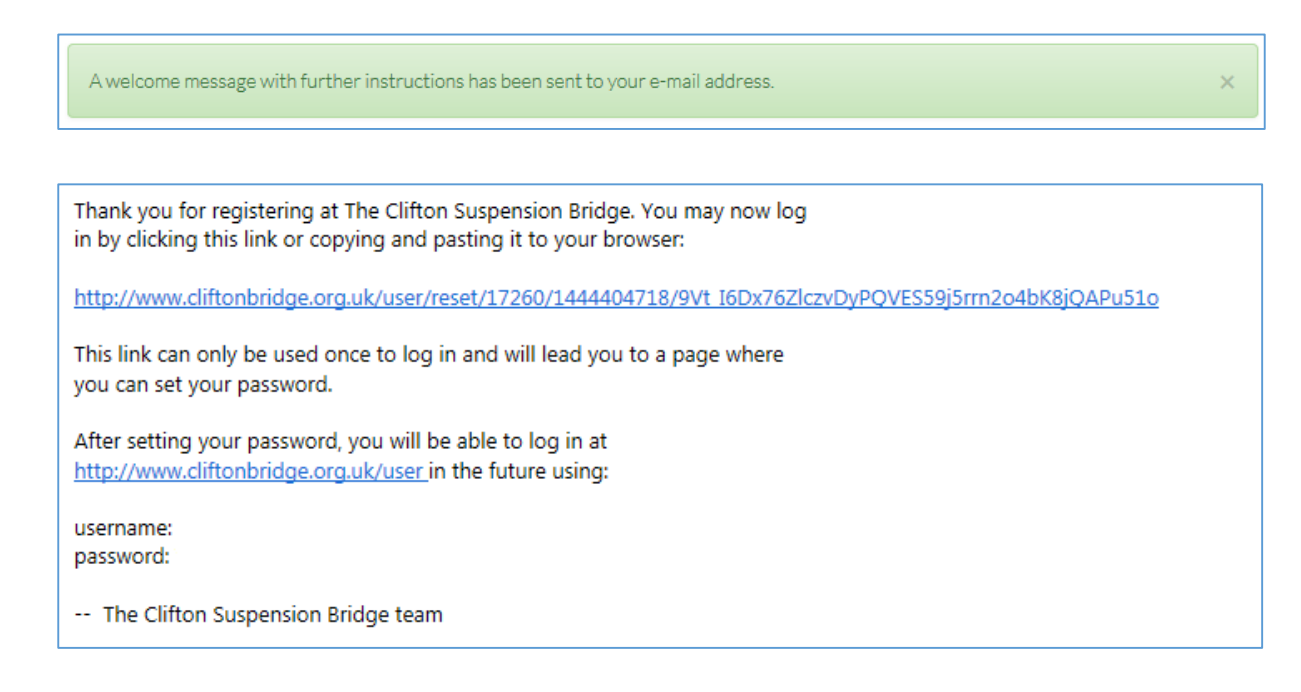

# **3. Follow the link**

Click the link in your email and then the 'Log In' button on your website. Once you have entered a password it will be saved and you will see your account details.

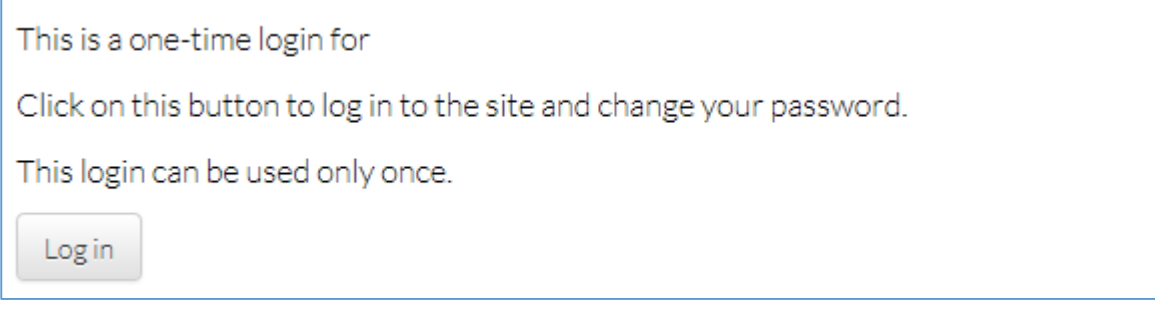

# **4. Decide how many crossings you'd like**

The more crossings you buy, the cheaper they become. You can choose from 50,100, 400 or 100. You'll find the shopping cart at: [www.cliftonbridge.org.uk/commute/crossing-cards/purchase-recharge](http://www.cliftonbridge.org.uk/commute/crossing-cards/purchase-recharge)

The top half of the shopping cart shows Card Recharges. Make sure you add 'XXX Crossings Recharge Card' to your basket or you will not have an opportunity to add your card number.

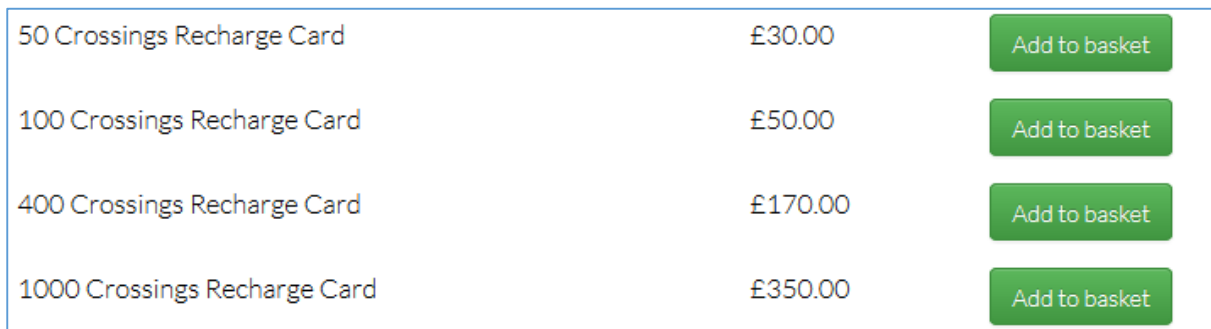

# **5. Add to Basket**

Press the green 'Add to Basket' button and you will be taken to a screen which asks you to confirm your bridge card number. Type it into the box and press 'Add to Basket' again. This will take you through to a review screen where you can double check that you have entered the correct card number.

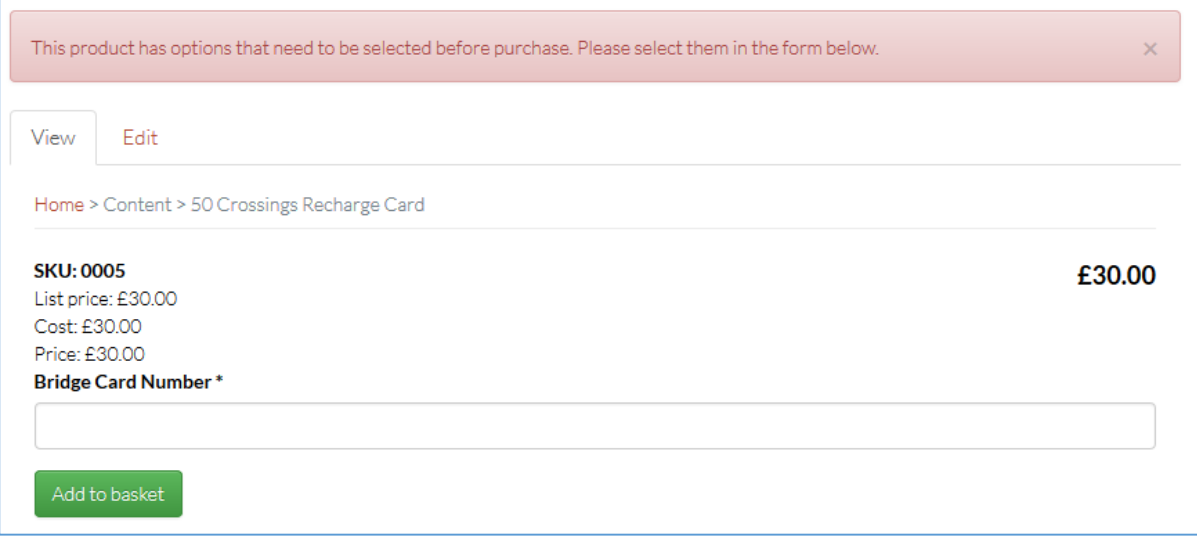

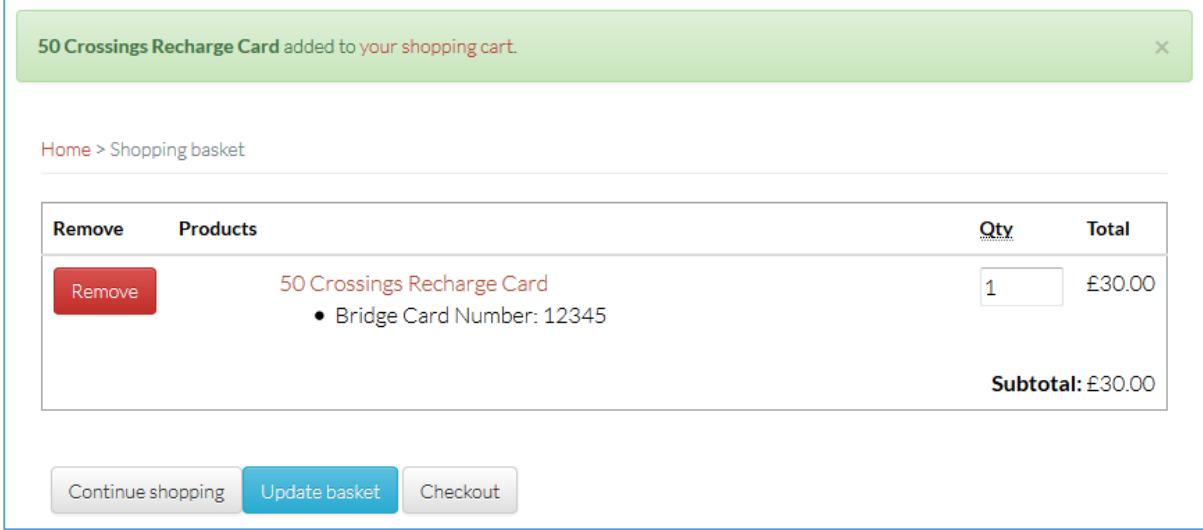

# **6. Checkout**

If you have finished shopping, press the 'Checkout' button and enter your delivery and billing information. (NB: If you are living in Bristol, you will need to choose 'Avon' in the 'County' dropdown box!)

Once you have filled in all of your details, click the 'Review Order' button at the bottom of the screen.

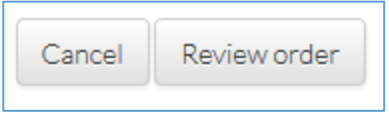

## **7. Review and Submit your order**

You'll now see all your order and address details on screen. Check them one last time and click 'Submit Order'. You will be taken through to the World Pay secure payment page.

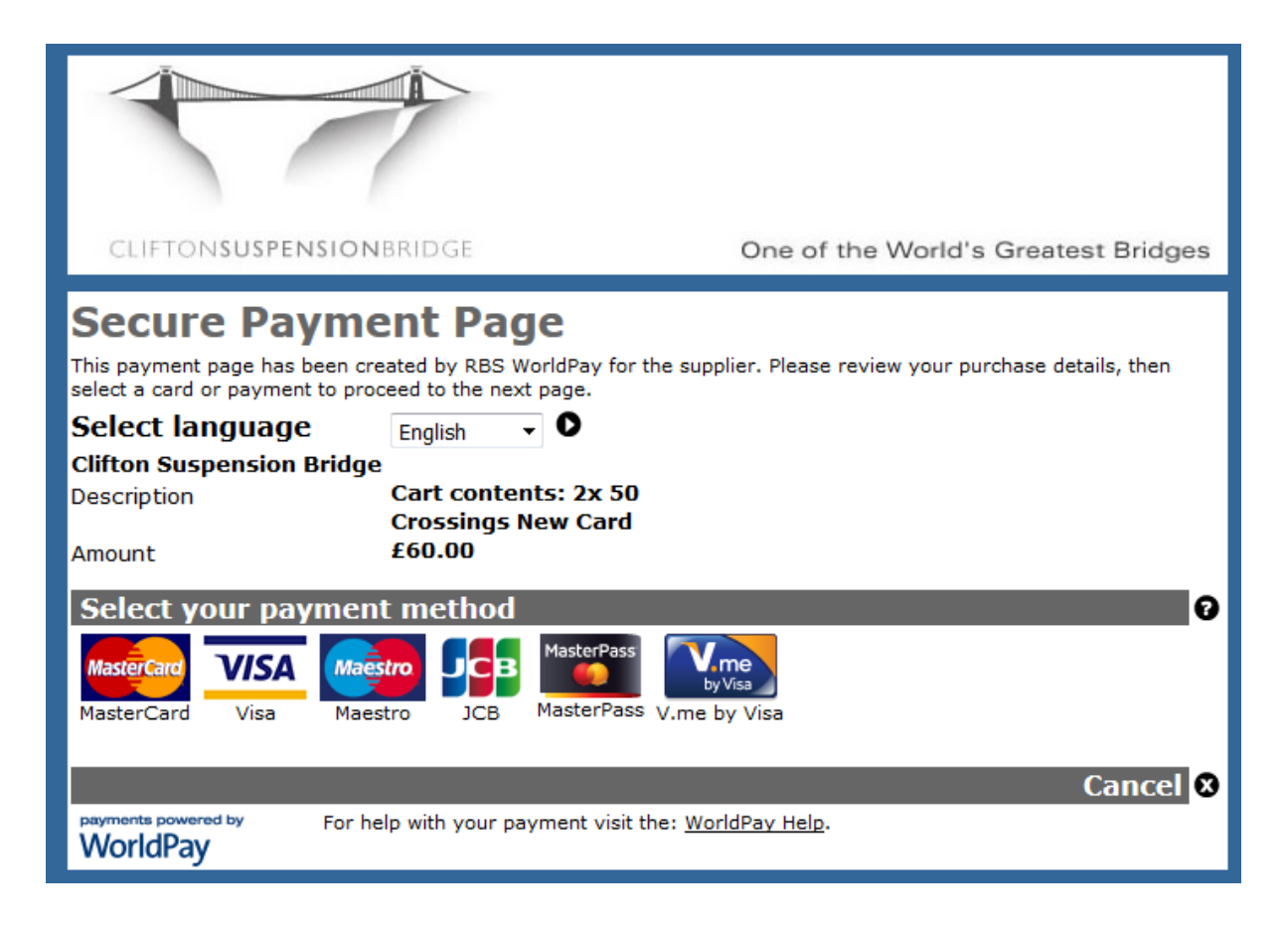

#### **8. Make your payment**

The last step is to choose your payment method and enter your card details. Your name and address should appear automatically in the payment form. If you have set up a verification process with your card provider, you may be asked to enter your verification password.

Once payment has been made, a copy of your order will be emailed to you and your card will be sent to you via second class post within four working days – unless you have requested collection from the Toll Houses.

# **Q. The amount of crossings I'd like to add isn't shown. Can I add more crossings?**

Yes. If you would like to add more crossings to a card at the time of purchase, press 'Continue Shopping' and select 'XXX Crossings Recharge Card'. Simply write the same card number in again.

#### **Q. Can I split the number of crossings I buy across two cards?** No. Unfortunately it is not possible to do this.